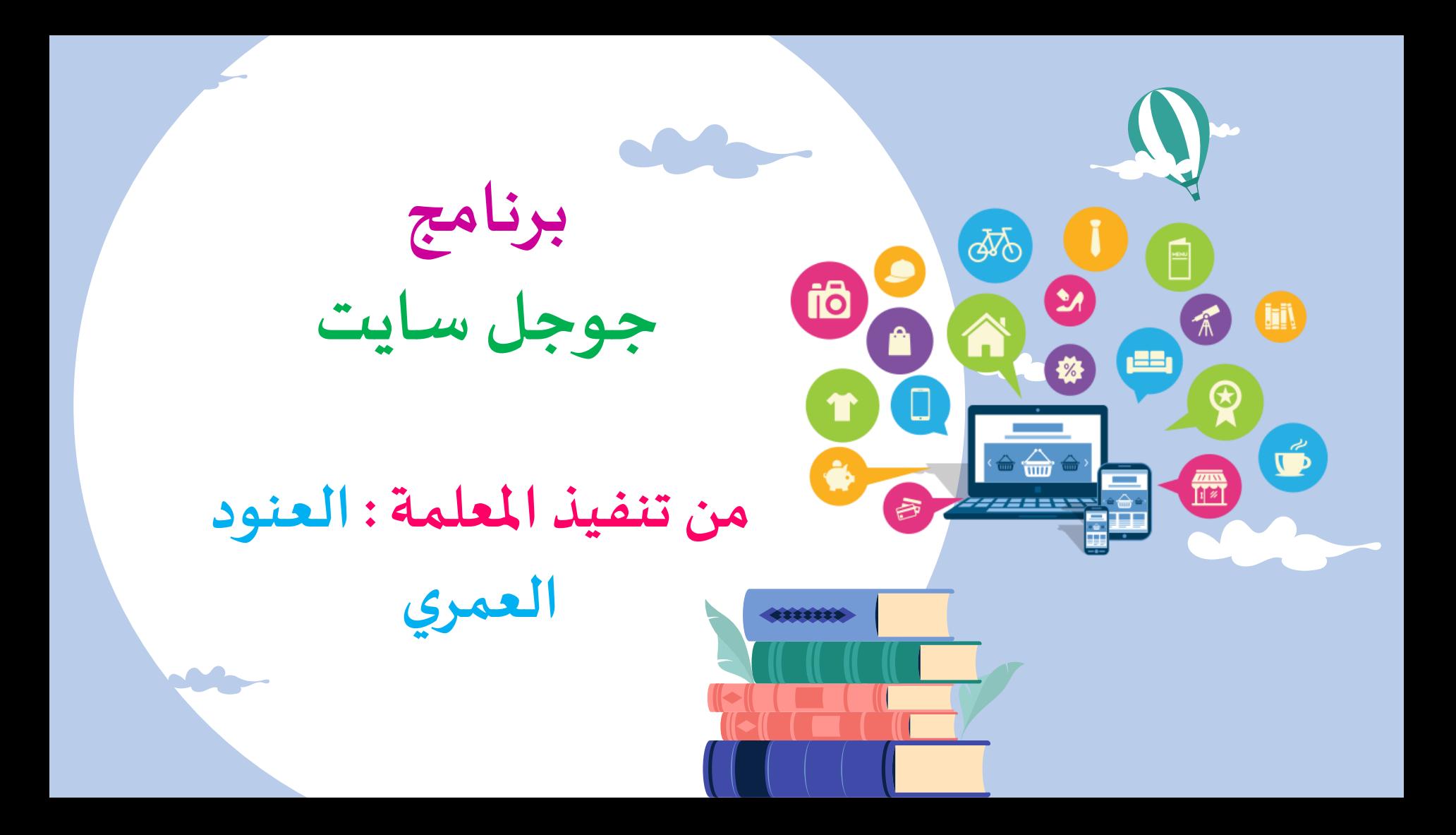

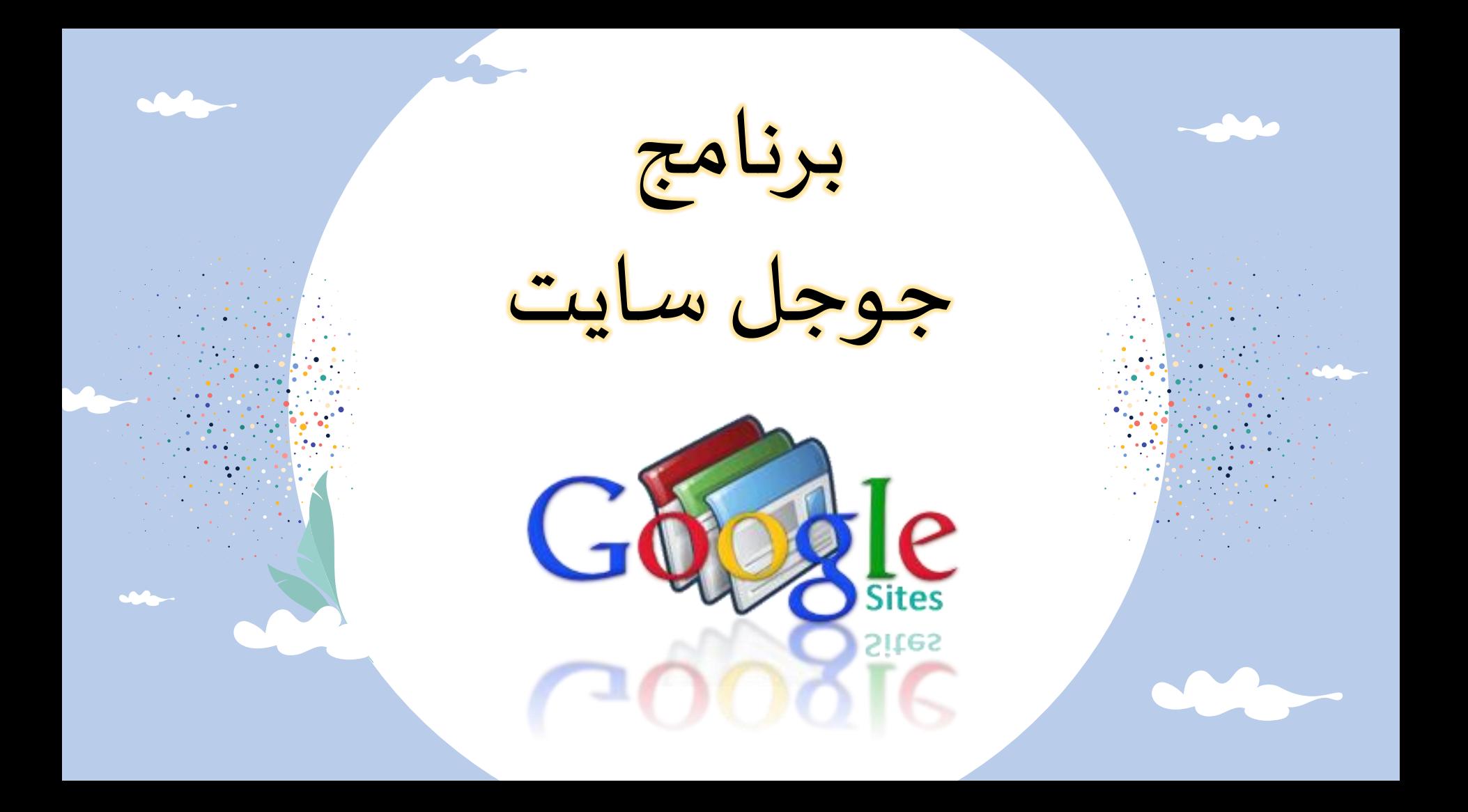

**– تسجيل الدخول على [جوجل سايت](https://sites.google.com/) – اختيار اسم للموقع االلكتروني – تغير اسم الصفحة الرئيسية – تخصيص القالب – اضافةاملحتوى – معاينة املوقع والنشر كيف يعمل جوجل سايت ؟**

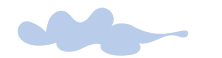

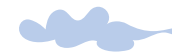

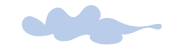

M

**مميزات جوجل سايت**

**تصاميم سريعة االستجابة قوائم تلقائية متعددة املستويات املالءمة مع مختلف أنواع األجهزة الربط مع جوجل ماب خرائط جوجل تضمين الصورأوالشعاراتأو املستندات أو مقاطع الفيديو تخصيص اسم املجال/النطاق خاصية السحب واإلفالت إمكانية االستعانة باألشخاص للمساعدة في تصميم وتعديل املوقع وجود قوالب جاهزة لالستخدام و سهولة وسرعة التعديل على التصميم يدعم اللغة العربية , معرض إمكانية الربط مع تحليالت جو جل مجاني للصورمن جوجل**

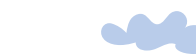

**SAGE** 

M

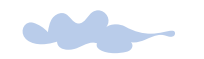

**إنشاء ملف إنجاز إلكتروني باستخدام جوجل سايت**

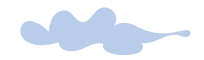

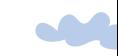

**أهداف ملف إنجاز اإللكتروني**

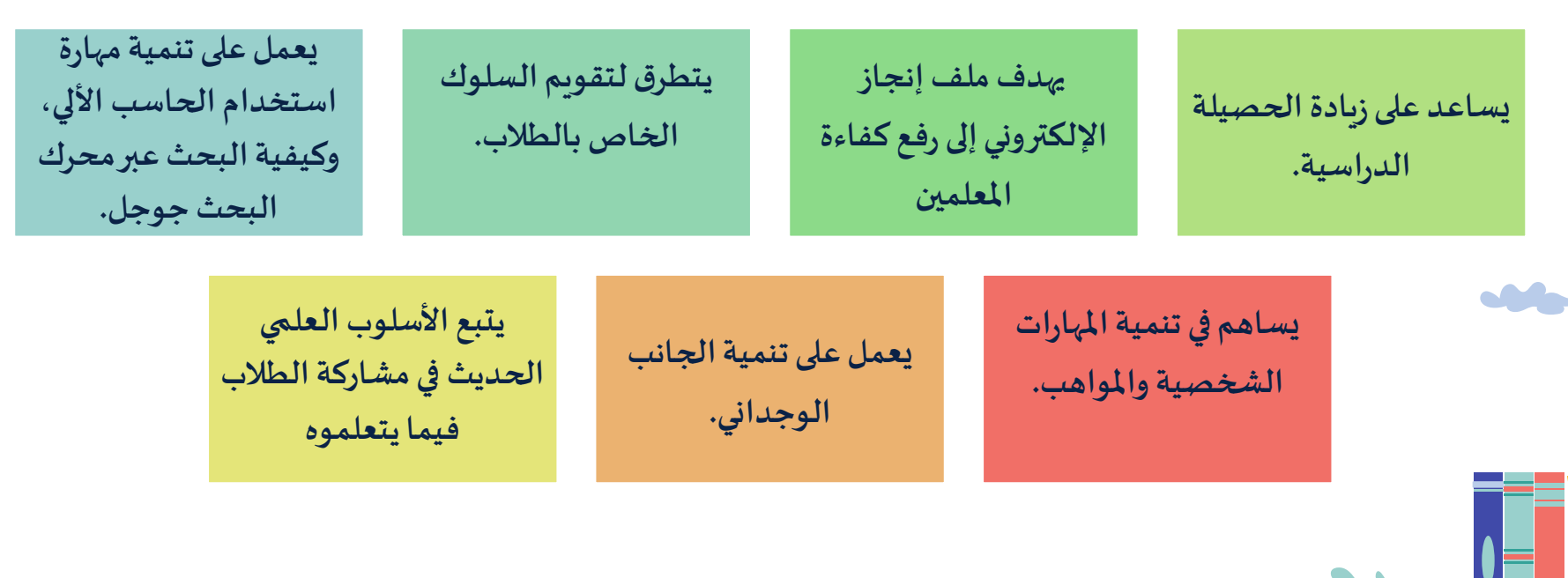

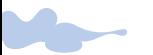

**مميزات ملف إنجاز اإللكتروني**

- إمكانية نسخ تطبيقات انشاء ملف الانجاز على أقراص تخزين إلكترونية والرجوع لها وقت الحاجة إلى ذلك.
- يساهم في التعرف على التغذية املرجعية، من خالل مشاركة الطالب عبر املوقع والبريد الإلكتروني الخاص بهم، مما يدعم العملية التعليمة، ويساهم في تطويرها.
- يدعم الملف إنجاز المعلم، ويساهم في إظهار قدراته وبراعته ومقدرته التكنولوجية. ▪■
	- سهل الاطلاع على الملفات التي تنشر عبر إنجاز من خلال شبكات الإنترنت. ▪■
	- من أهم ميزات ملف الإنجاز الإلكتروني سهولة التعامل مع البرنامج كونه يمكن التعديل والحذف والإضافة.

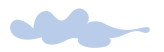

**مميزات ملف إنجاز اإللكتروني**

- يسمح للمعلم بتحسين أدائه، من خلال قدرته على مشاهدة نفسه ثانياً ومعرفة ما تم التدقيق فيه، ً<br>أ وما ال يستوفى حقه.
	- يمنح الطالب الثقة في النفس من خلال المشاركة في العملية التعلمية.
	- يمكن تخزين الفيديو والتسجيل الصوتي، كما يسمح بحفظ النصوص والصور، بأقل مساحة تخزين ممكنة، مما يجعله الخيار الأنسب في العملية التعليمية.
		- يسمح للمعلم بعرض قدراته ومهاراته، كما يدعم العمل الاكاديمي ويظهر الكفاءات.
		- يعتمد الملف إنجاز على المشاركة والنظام التفاعلي في التعلم، مما يجعل هناك فكر مميز
	- يساهم في عرض المادة التعلمية للمعلم بالعديد من الوسائل التفاعلية، التي تمكنه من الإبداع ▪■<br>←

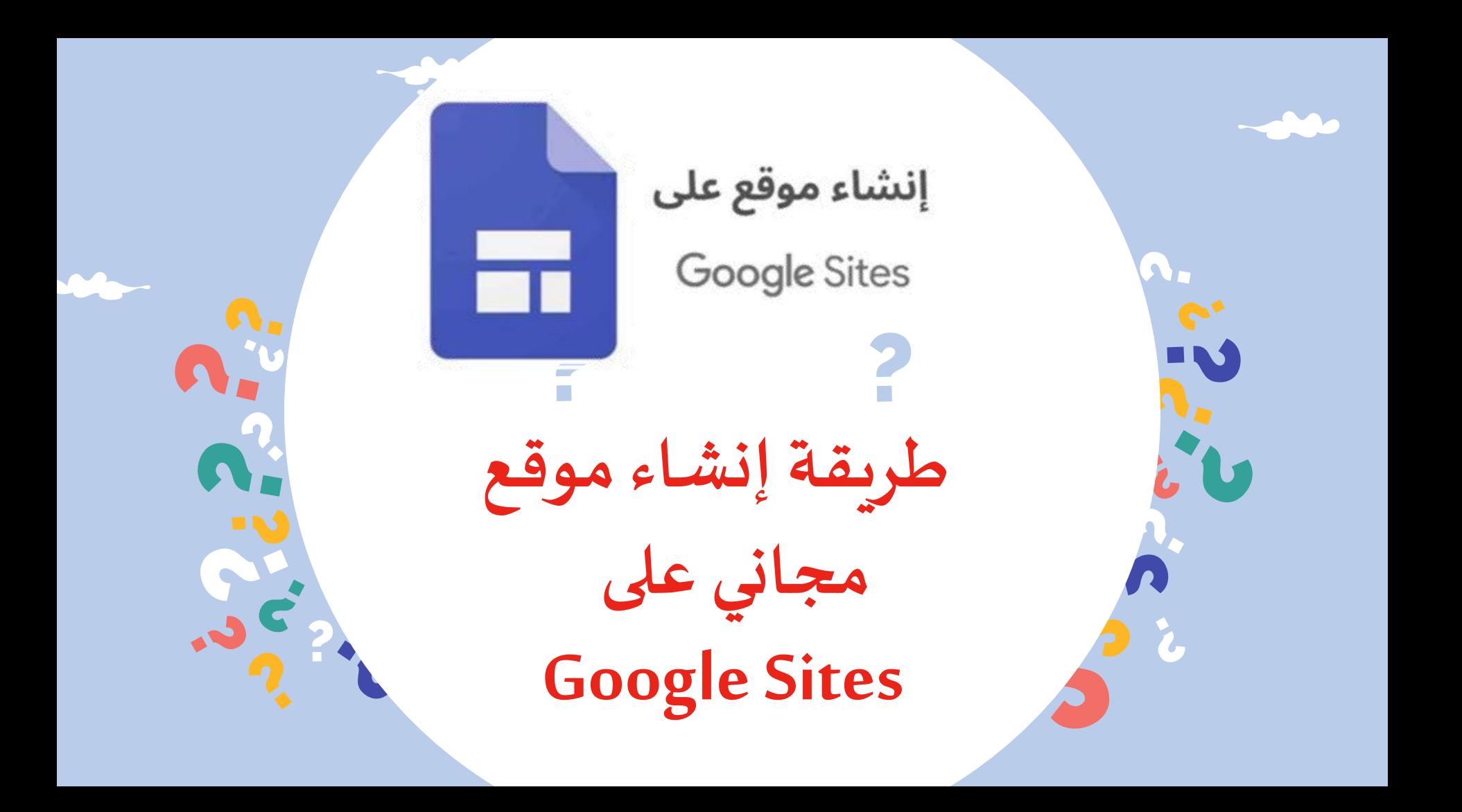

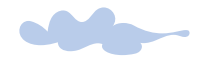

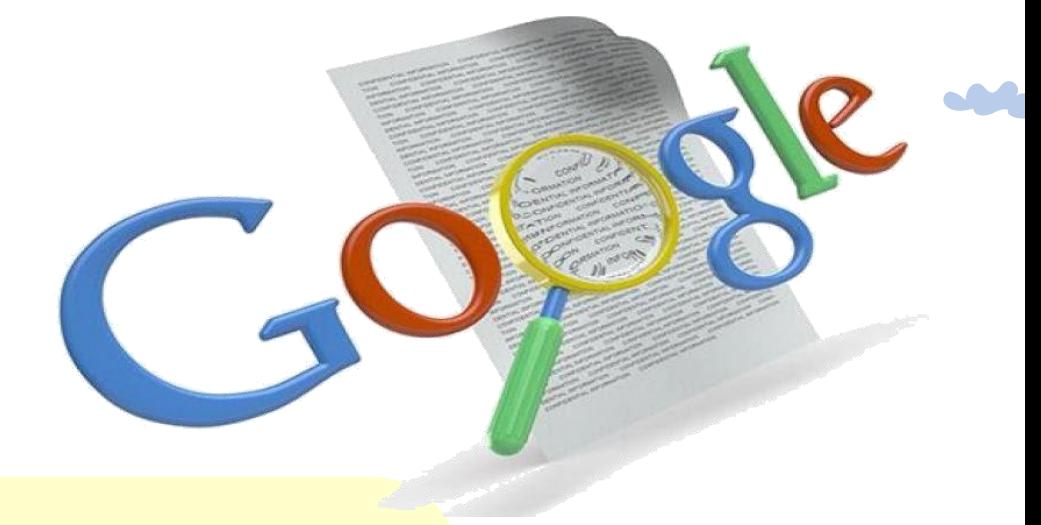

**قبل البدء في خطوات انشاء موقع الكتروني مجاني على Google تأكد من أن لديك حساب فعال على جوجل وإذا لم يكن لديك, قم بإنشاء حساب جديد على جوجل لتتمكن من الولوج واستخدام جوجل سايت**

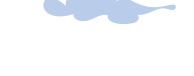

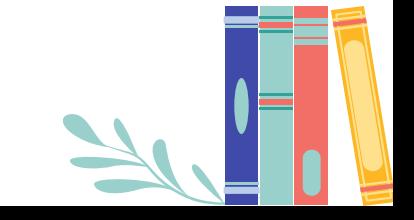

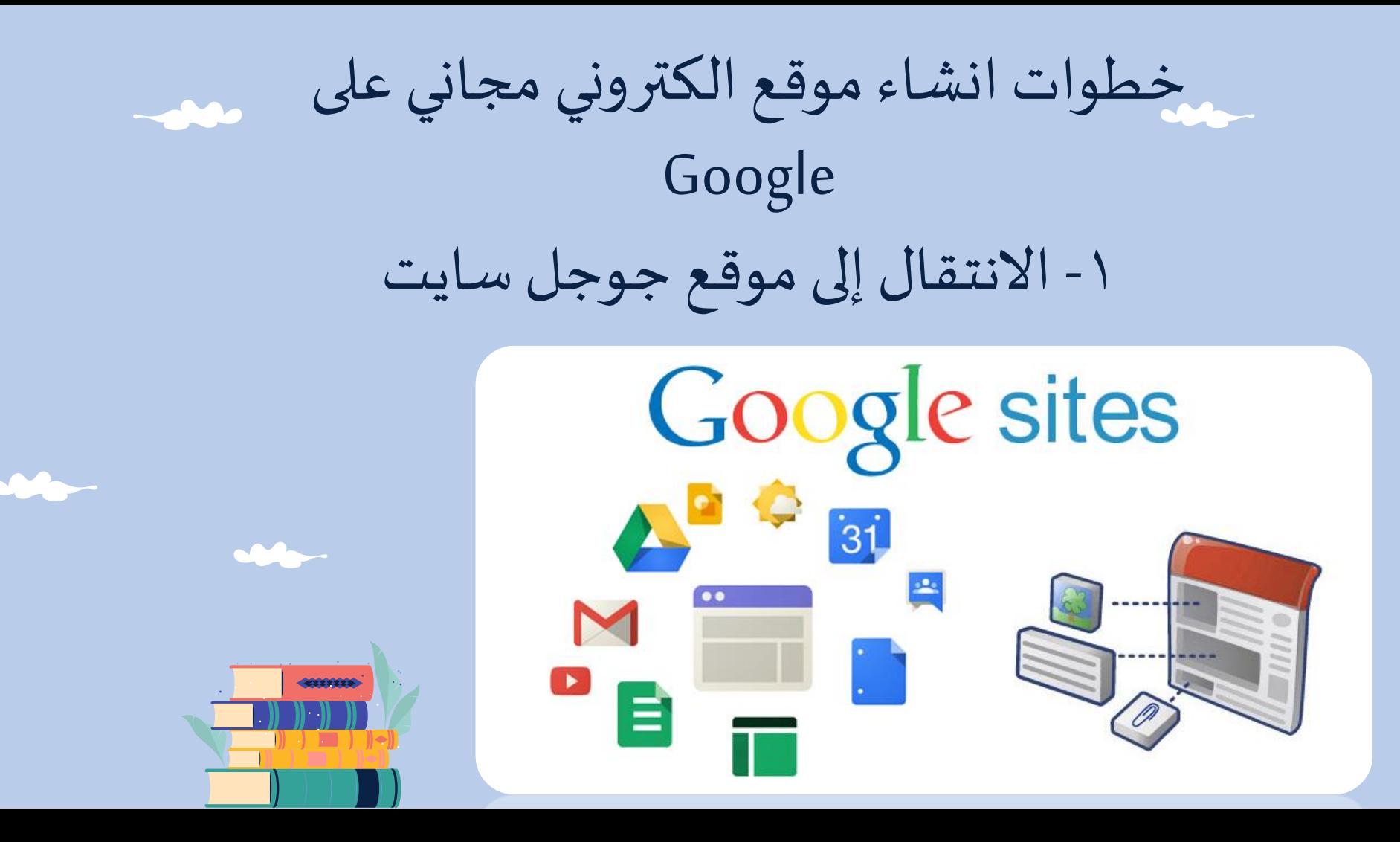

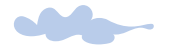

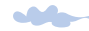

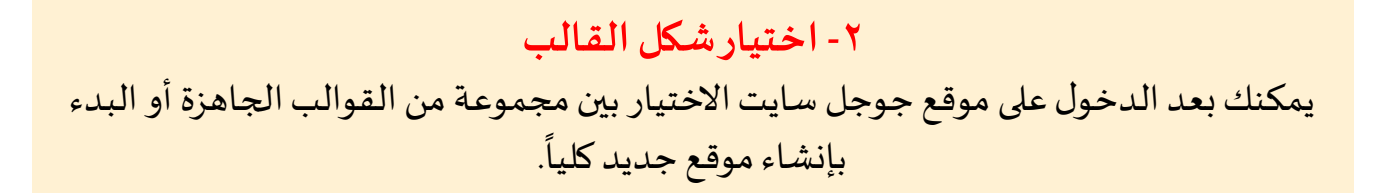

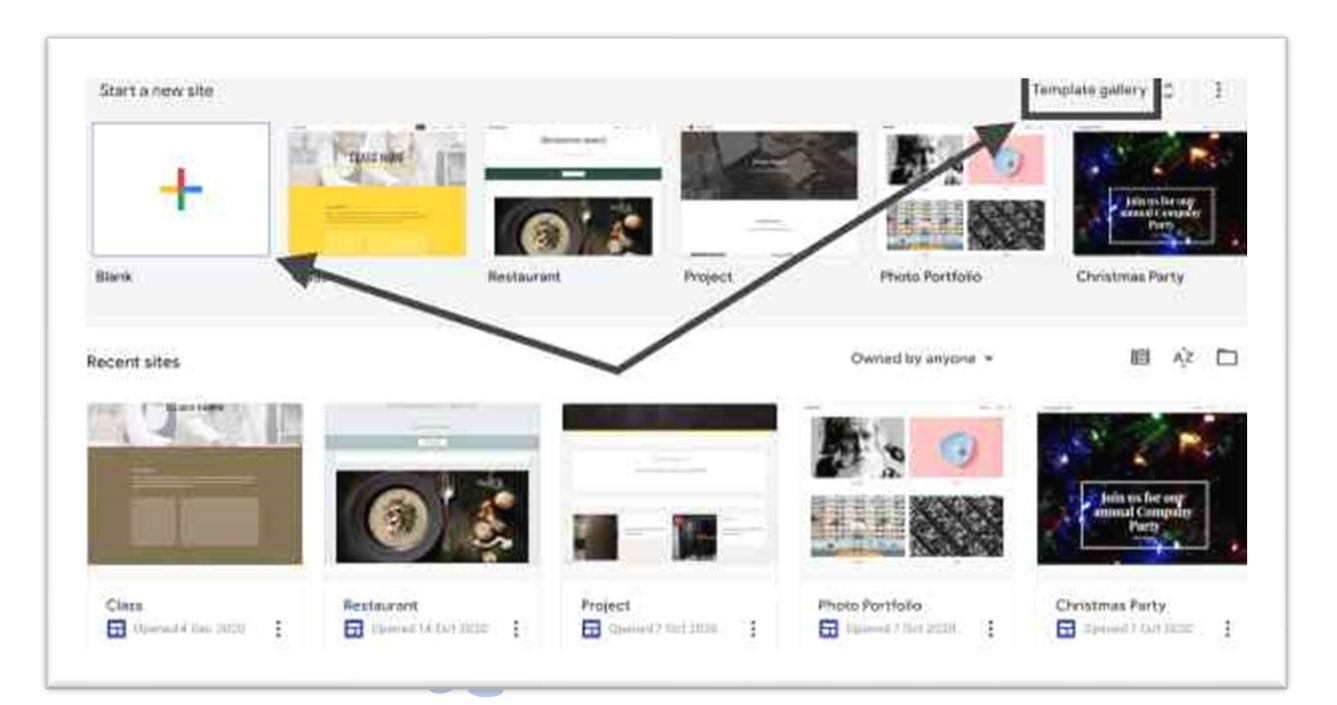

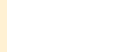

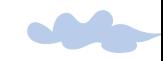

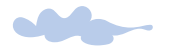

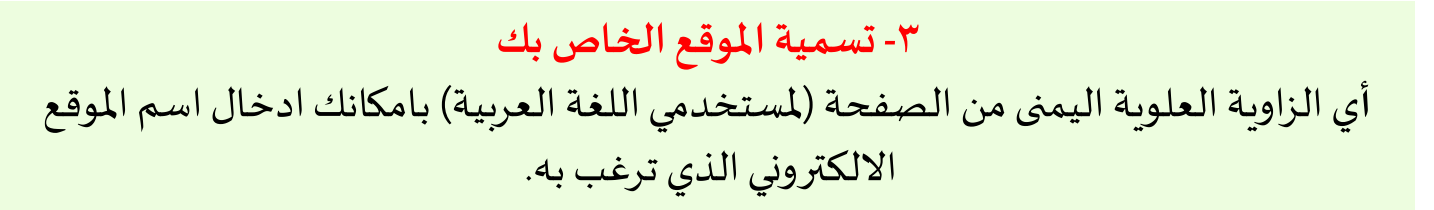

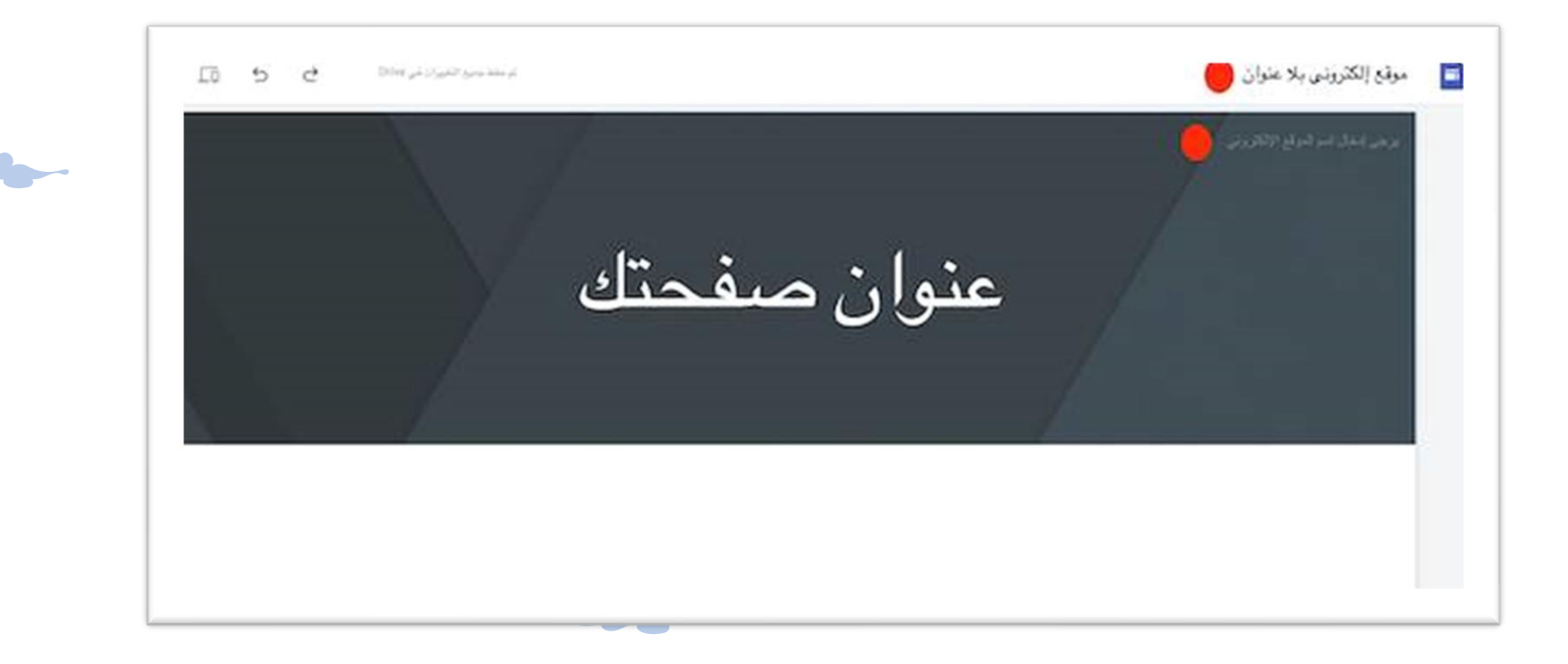

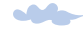

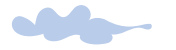

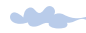

#### **-4 تغير عنوان الصفحة** من خلال الضغط على عبارة عنوان الصفحة يمكنك تغيّر عنوان الصفحة الرئيسية للموقع ֧֦֧֦֦֦֧֝֝<br>֧֝֝֜ وتغير حجم ولون الخط المستخدم بالإضافة إلى طريقة العرض.

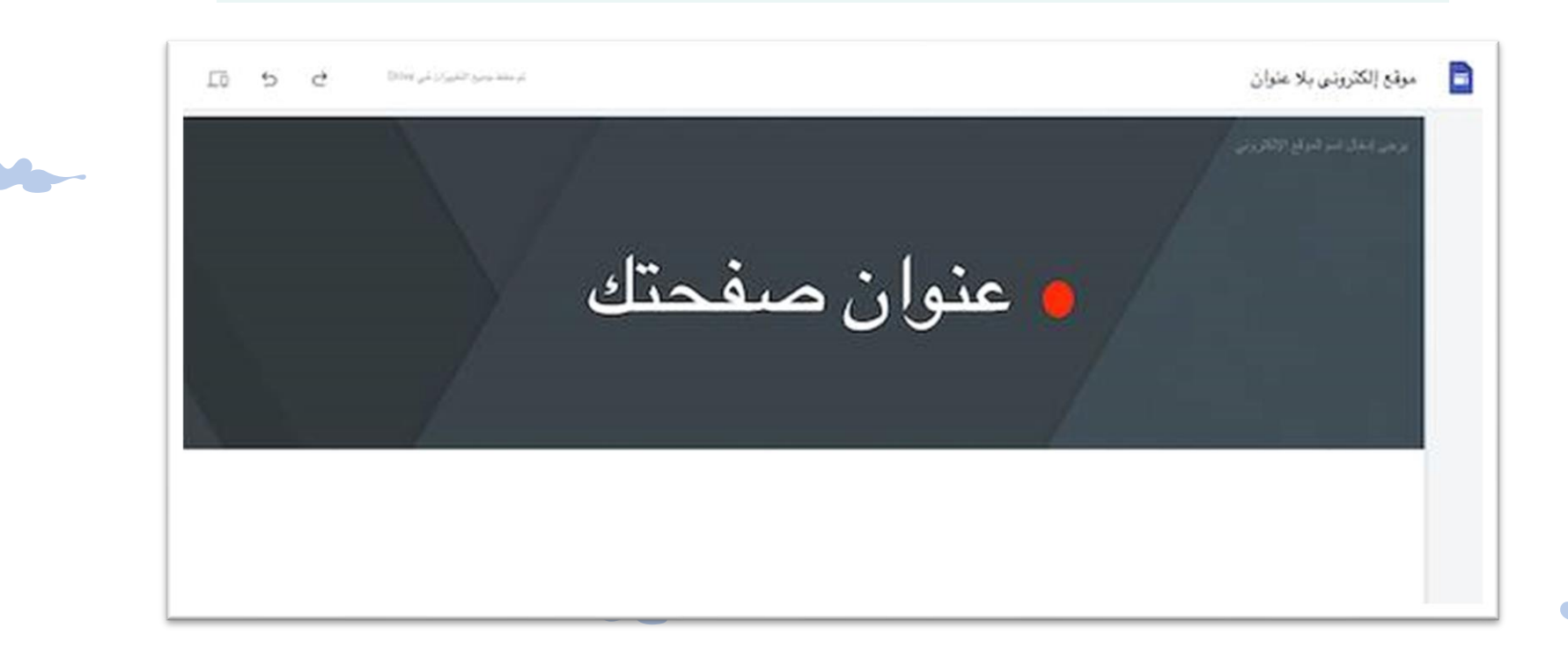

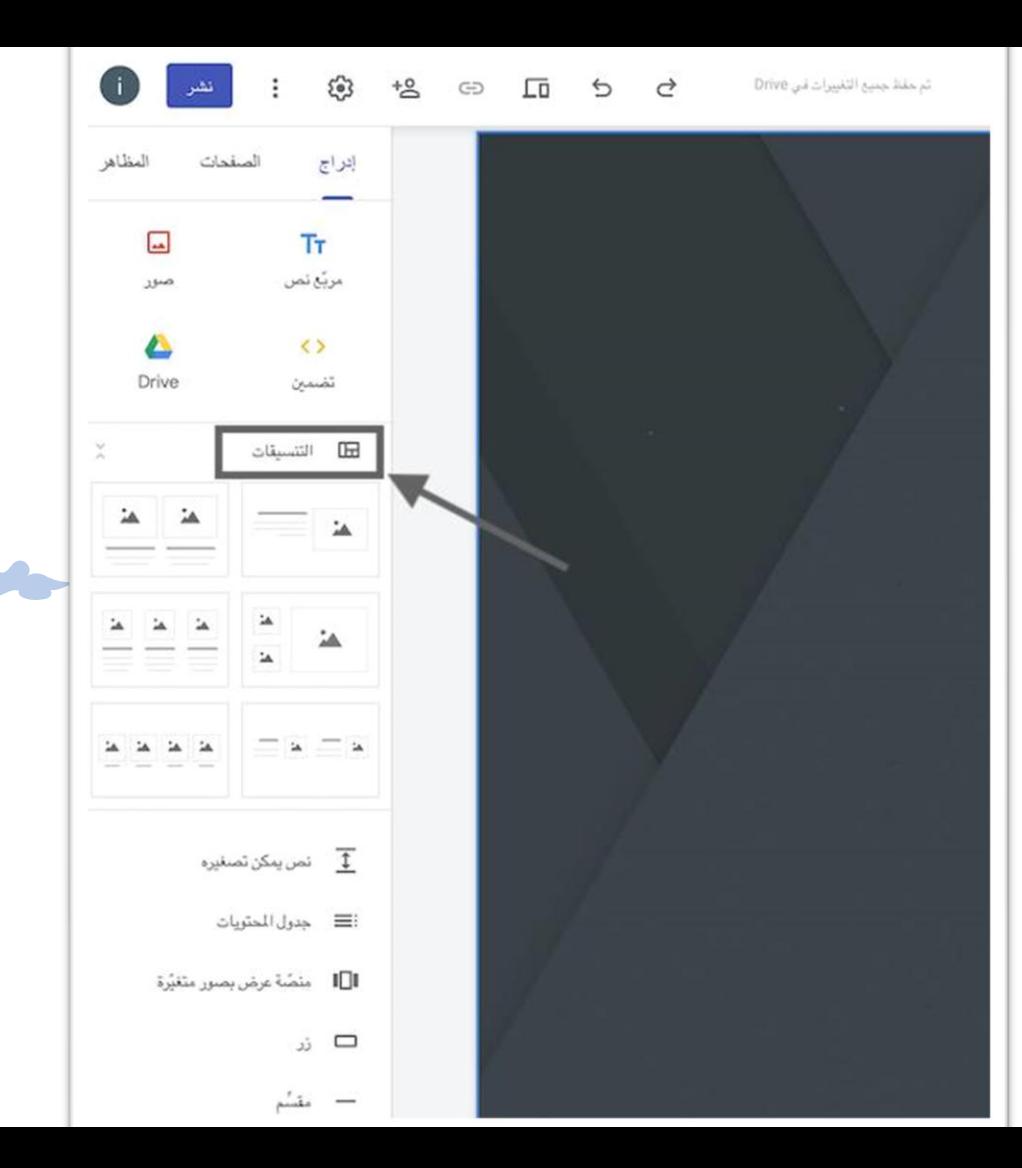

**-5 إضافة تنسيق للصفحة** من القائمة الرئيسية في الجهة اليسرى، يمكنك اختيار تنسيقات لإضافتها لموقعك وملساعدتك في تصميم موقعك على جوجل سايت

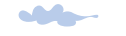

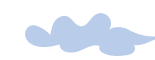

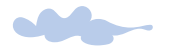

### **-6 تحديد املظهر العام**

لتغيّر المظهر قم بالضغط على زر المظاهر في الزاوية العلوية اليسرى للشاشة، من هنا **ّ يمكنكاختيارالتصميم العام لشكل الصفحةوالوان الخلفيةونمطولون الخطوط.**

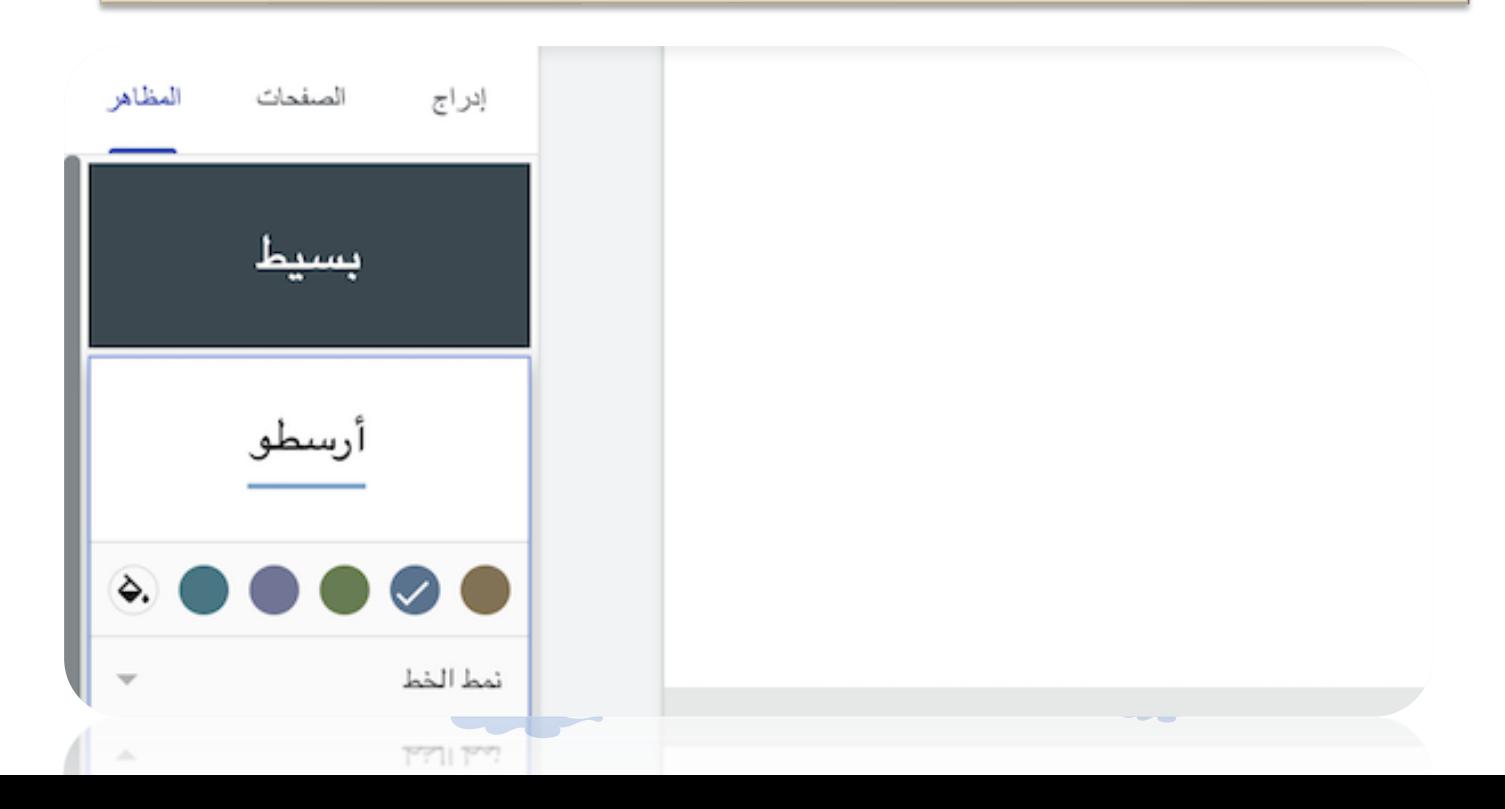

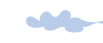

#### **-7 إضافة الصفحات**

**يمكنكإضافة صفحاتجديدة للحصول علىاملزيد من املحتوى فيموقعكعلى جوجل سايتويمكنكربط الصفحات ذات املحتوى املتشابهمع بعضها البعض من خالل دمج الصفحات, انقر على صفحاتفيالزاويةالعلويةاليسرى ومن ثم انقر على ايقونة اإلضافة + واآلن قم باختيار اسم للصفحة الجديدة.**

**SAA** 

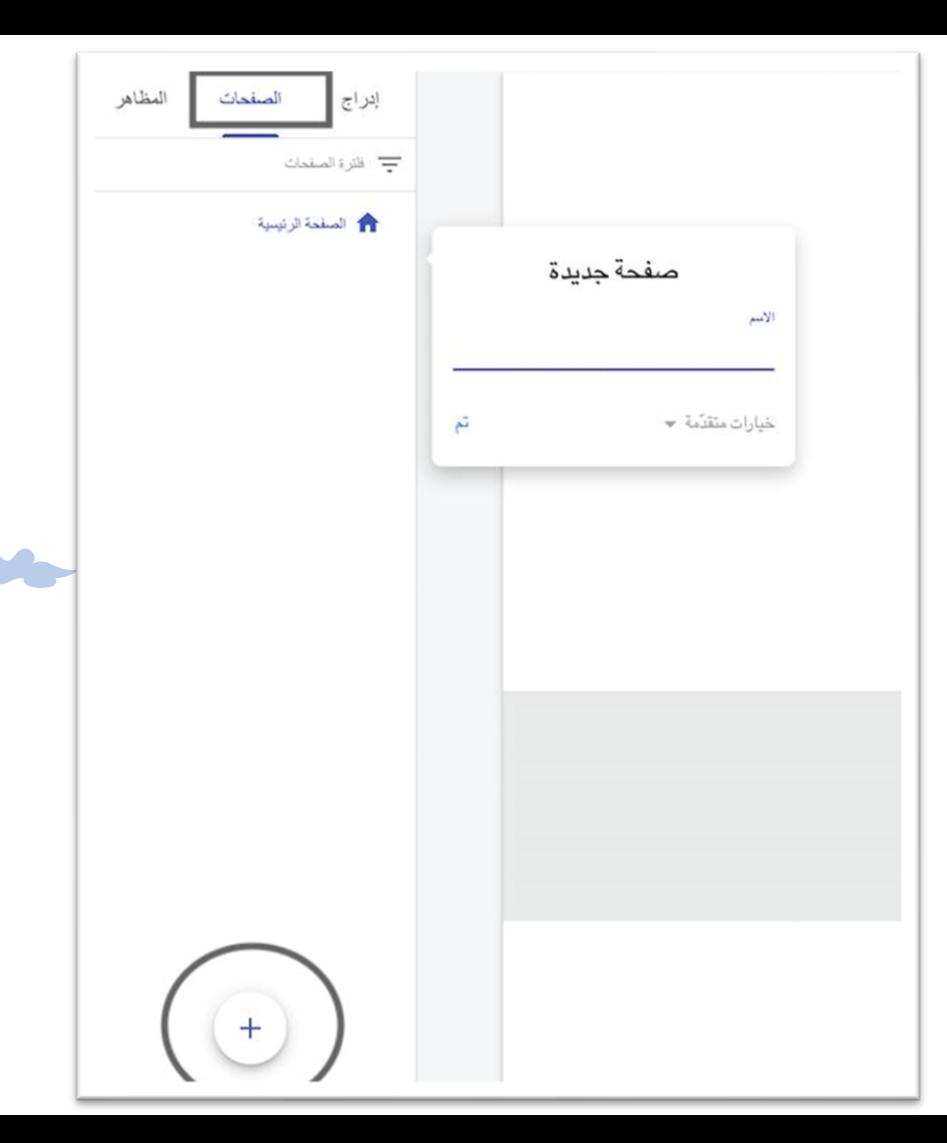

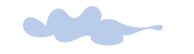

**الرئيسية** اآلن وبعد أن أصبح لديك أكثر من صفحة واحدة، سيستخدم زائروموقعك اإللكتروني قائمة التنقل لالنتقال إلى صفحات مختلفة، حيث تظهر قائمة التنقل تلقائيًا في أعلى الصفحة من موقعك ً<br>; اإللكتروني.

**-8 تعديل قائمة التنقل** 

في أعلى يمين الصفحة قم بالنقر على ايقونة اعدادات قائمة التنقل )بجانب اسم الموقع) للتحكم في موضع قائمة التنقل

**SAA** 

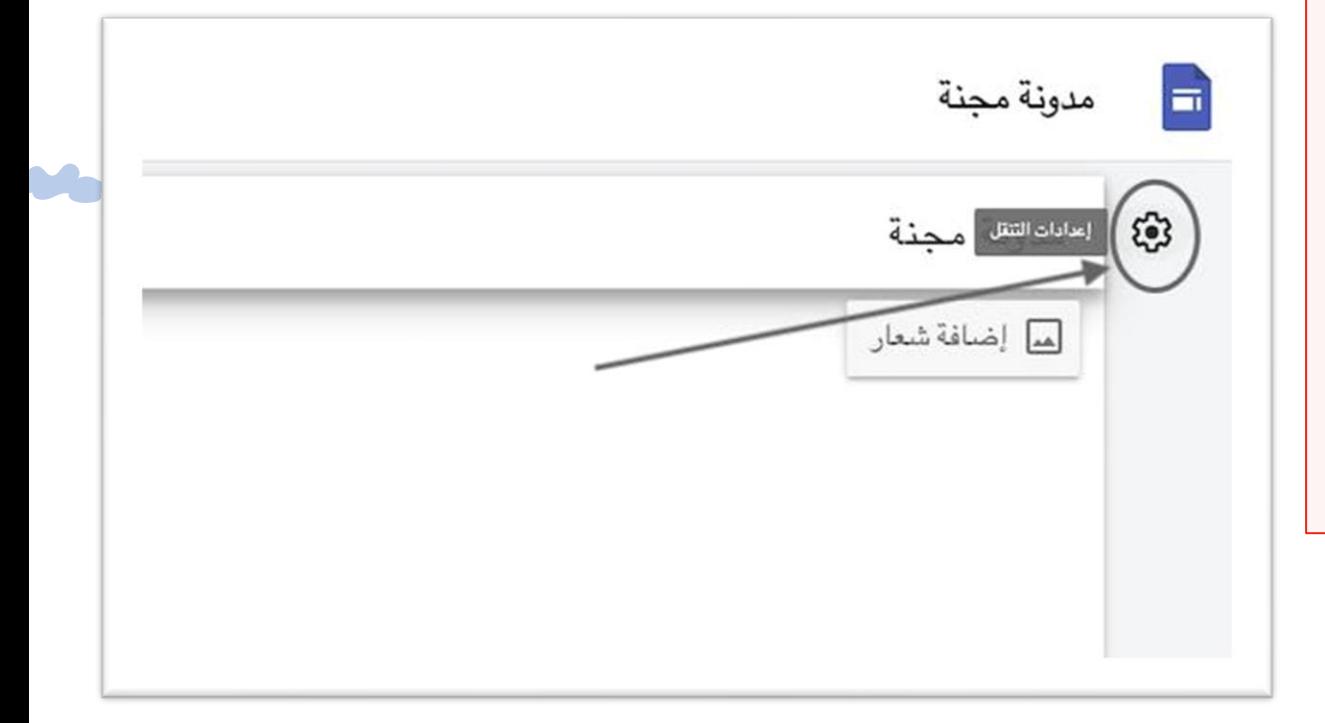

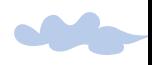

**-9 تصميم وتخصيص املوقع االلكتروني**

يتميز جوجل سايت بواجهة رئيسية سهلة االستخدام ملساعدتك في تخصيص وتصميم موقعك، كإضافة المحتوى والتعديل عليه أو إدراج الصور وتغير الشعار...

يمكنك البدء في إطلاق العنان لابداعاتك إما باختيار قائمة ادراج من القائمة العلوية على يسار الشاشة أو من خالل النقر مرتين على أي جزء فارغ في الصفحة لظهور دائرة إضافة املحتوى

**SALE** 

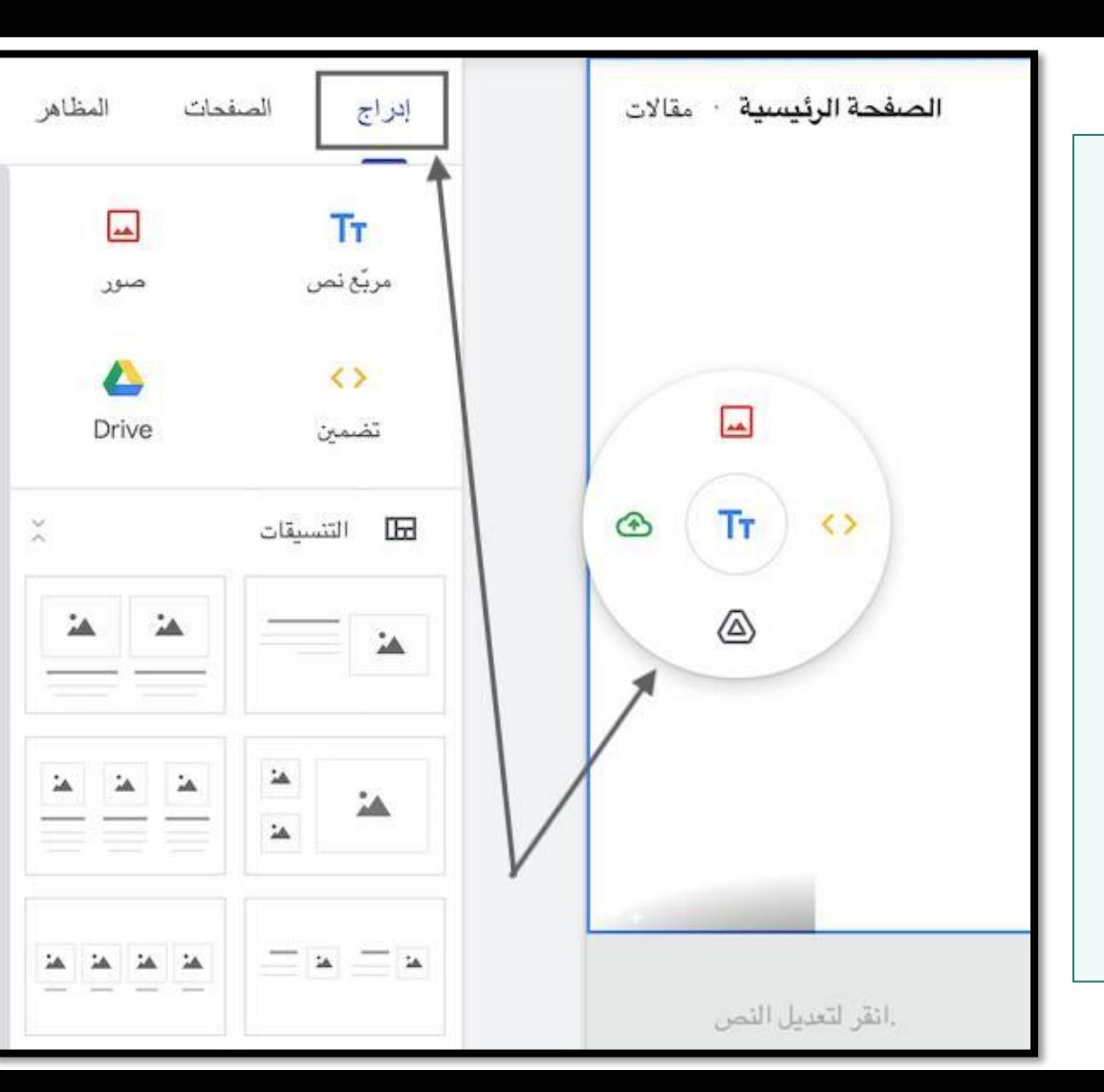

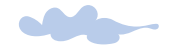

# **10 -معاينة املوقع قم بالضغط على أيقونة املعاينة في أعلى الصفحة الرئيسيةلرؤيةشكل موقعك على مختلف أنواع األجهزة.**

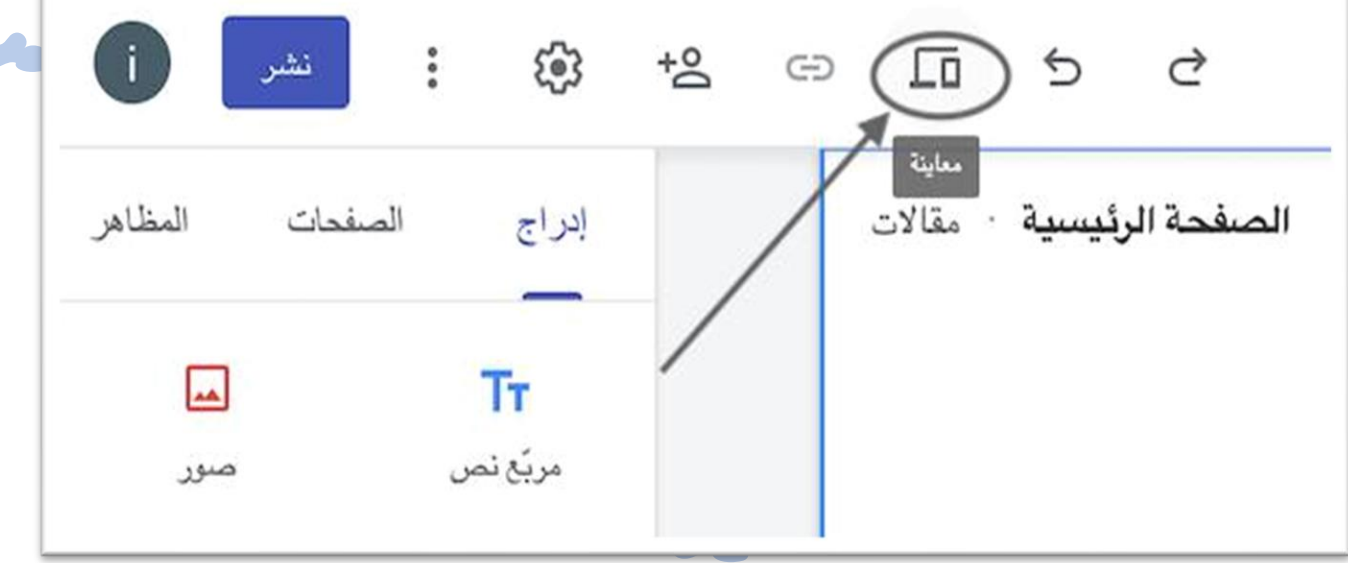

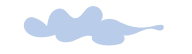

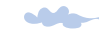

## **-11 نشر املوقع االلكتروني**

عند نشر موقعك الإلكتروني للمرة األولى، يجب إضافة عنوان الرابط للموقع اإللكتروني تأكد من URL استخدام الأحرف اللاتينية في رابط الموقع.

اضغط على كلمة نشر في القائمة العلوية ومن ثم حدد اسم عنوان ومن ثم بالضغط على نشر. URL

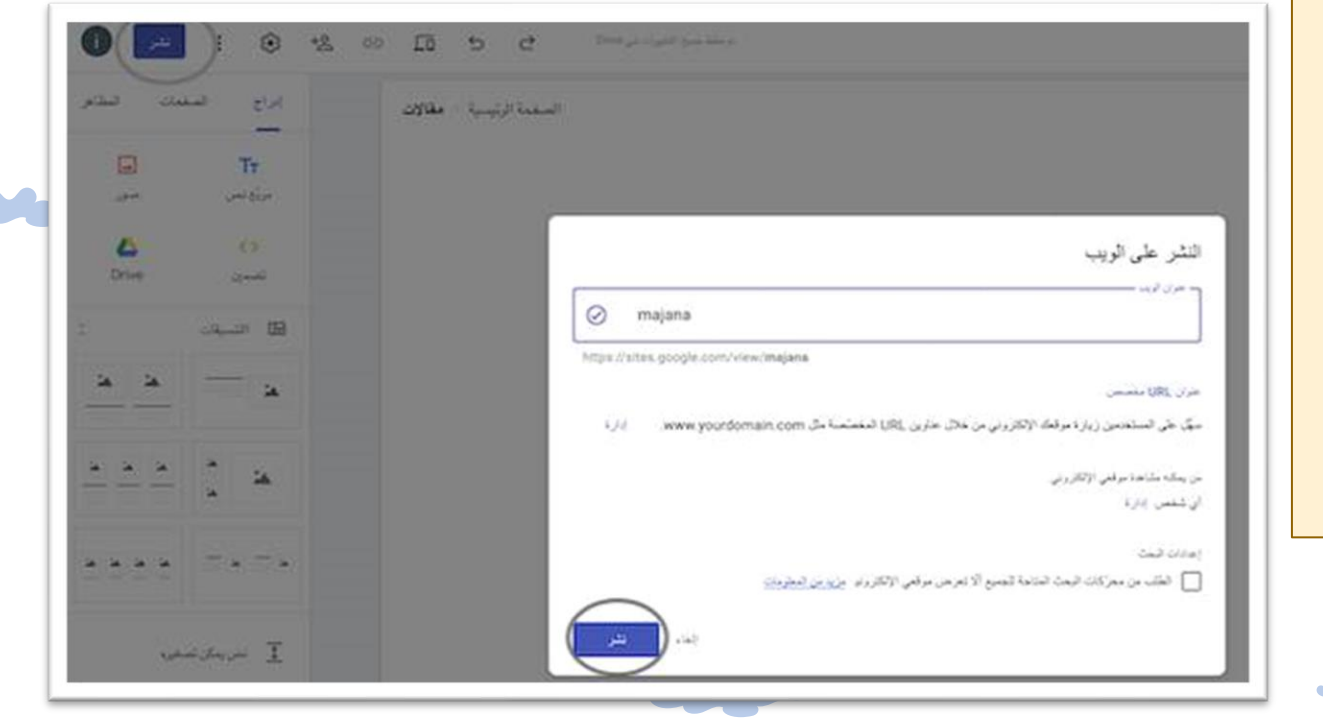

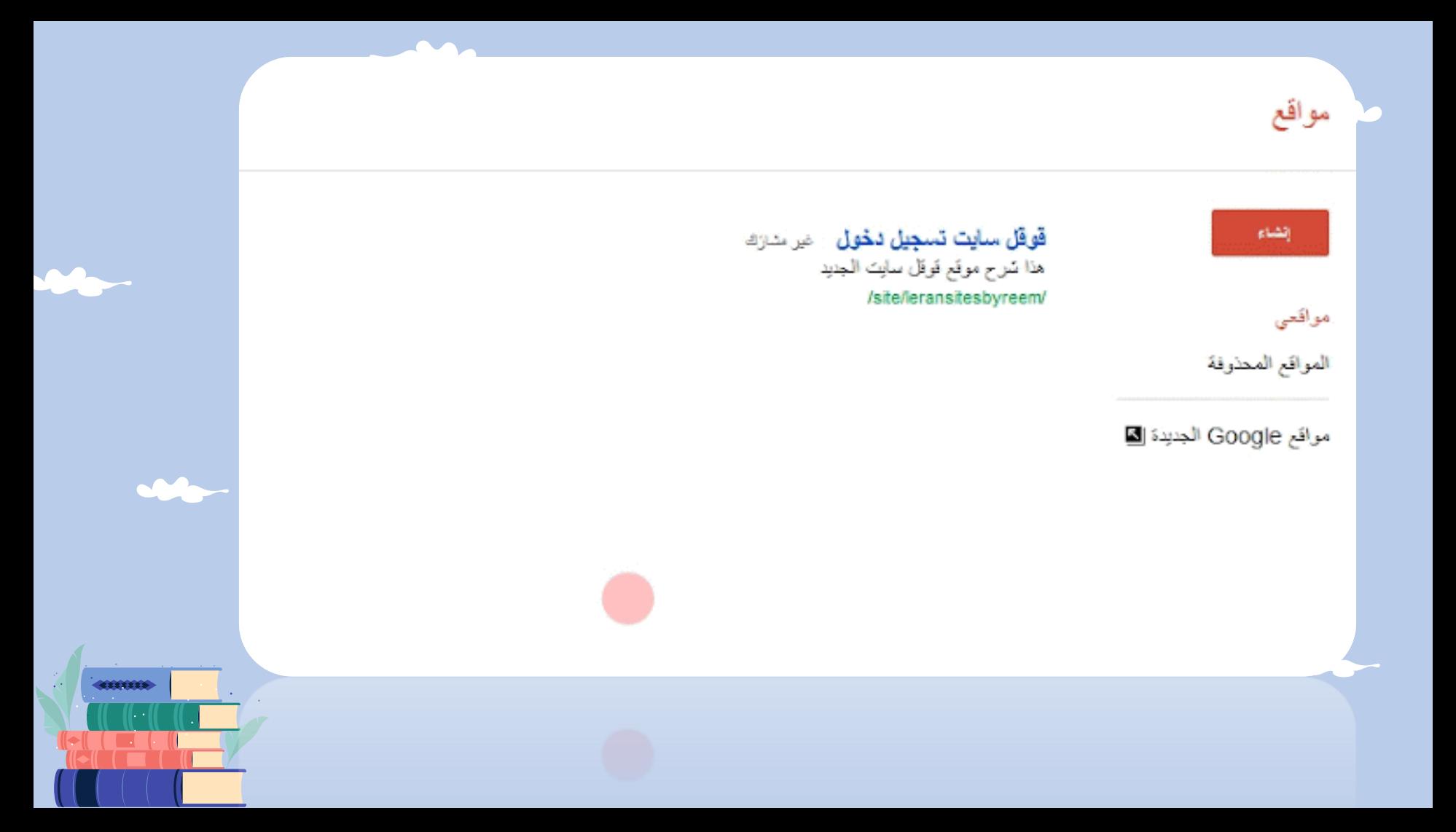

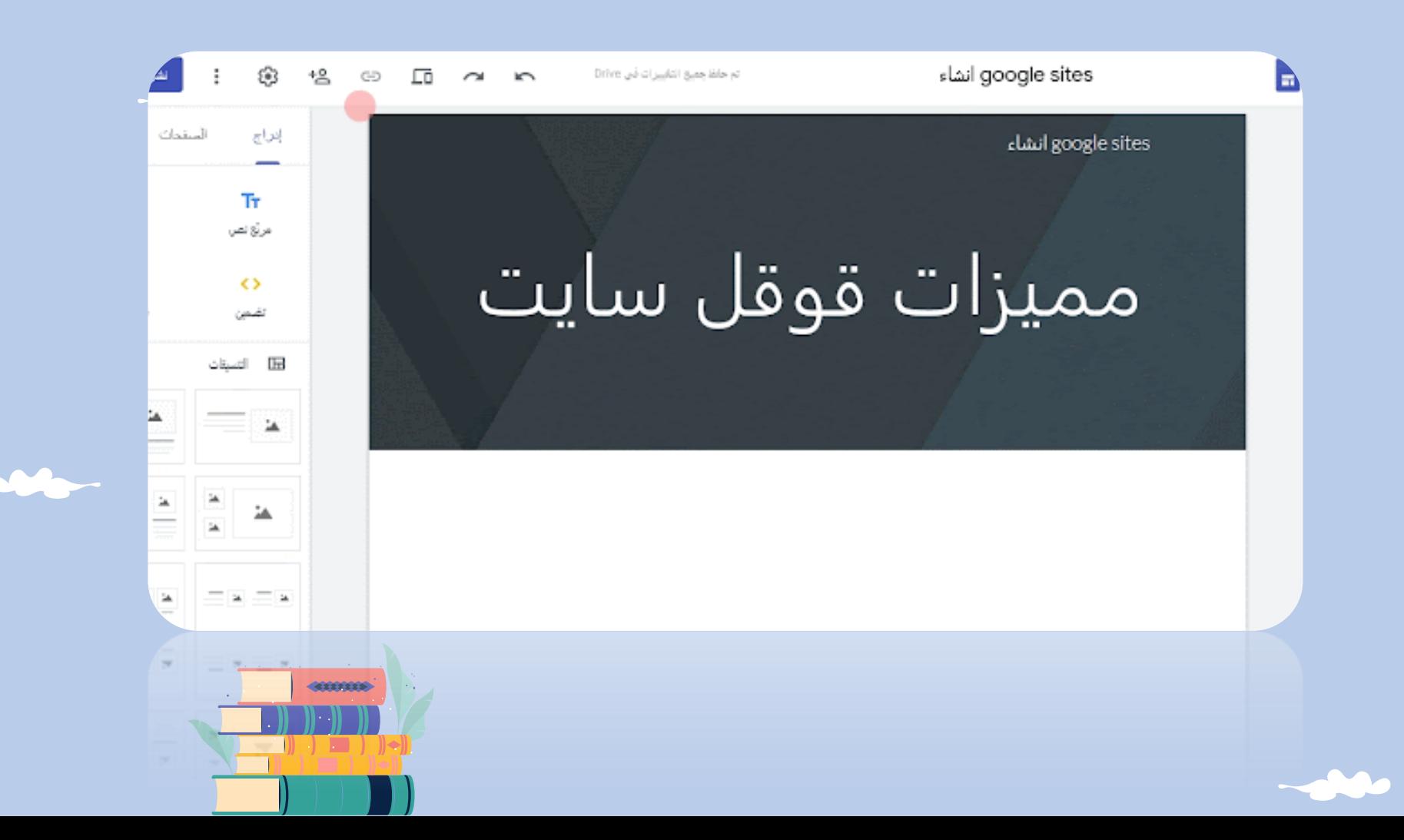

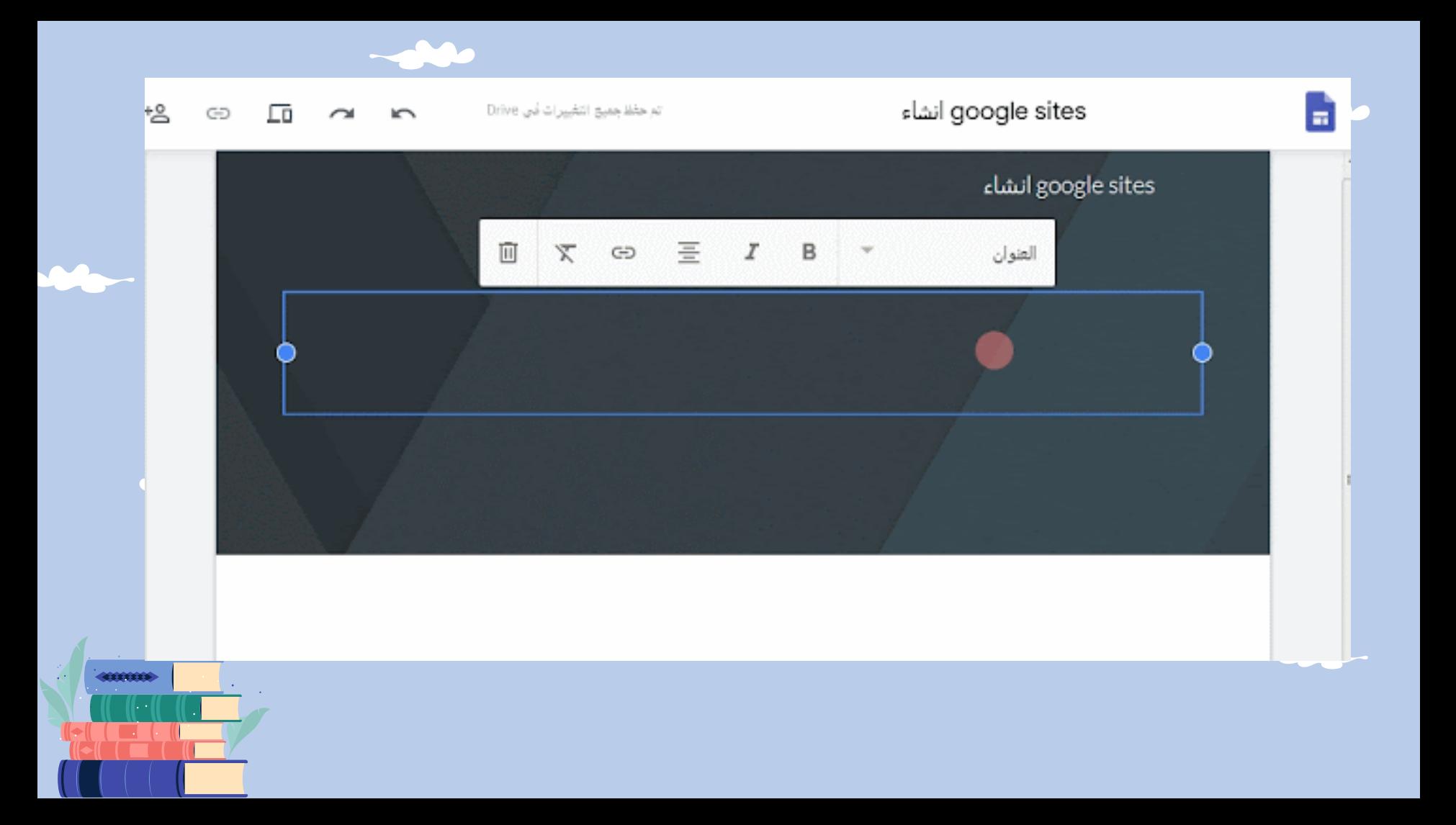

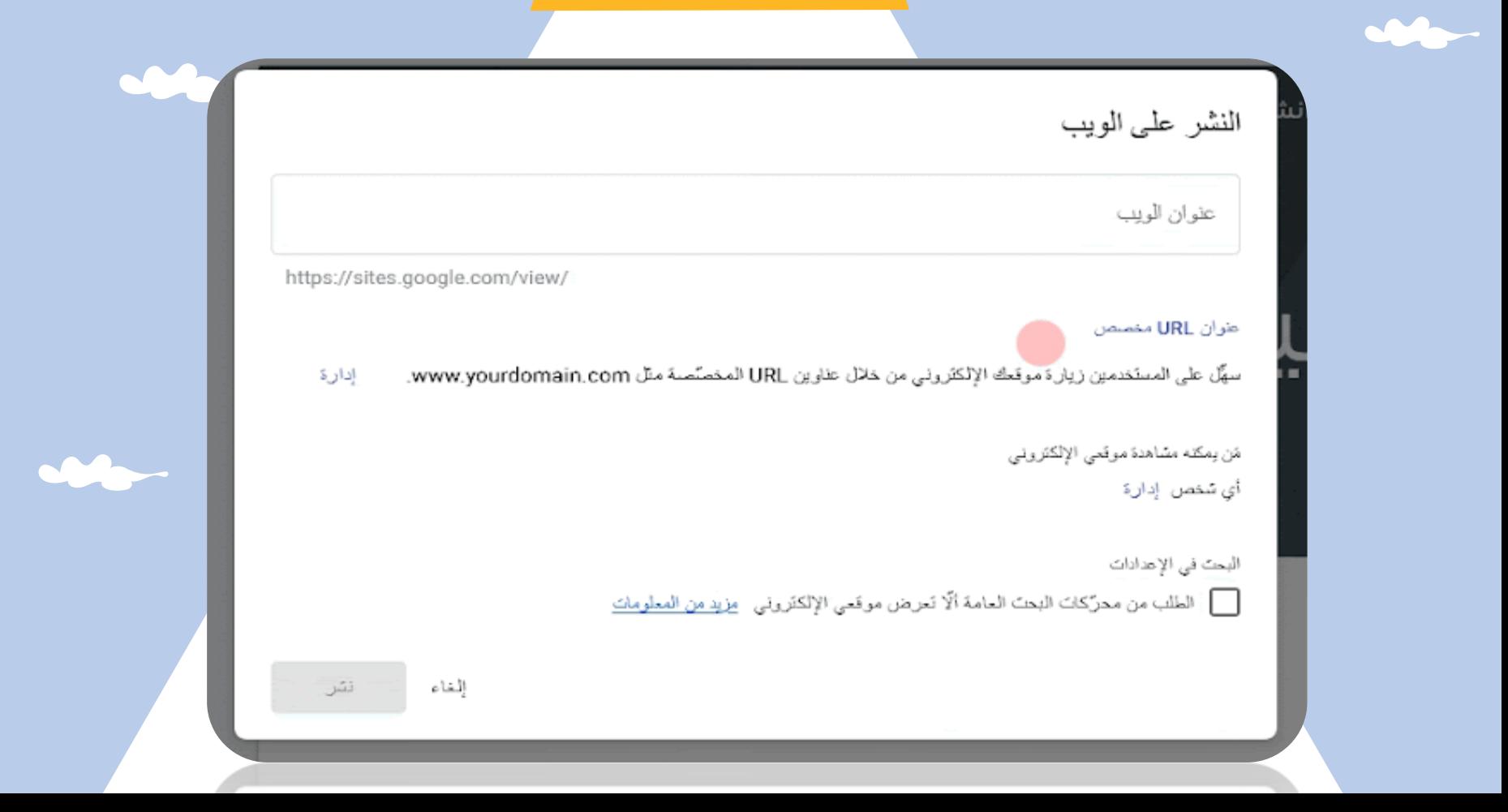

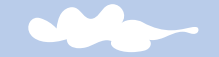

**– ال يمكن الربط مع جوجل ادسينس للربح من االعالنات – خياراتالقوالبوالتصميم محدودة – ال يمكن الربط مع Google Tag manager** - لا يمكن استخدام الودجات والإضافات **الخارجية**

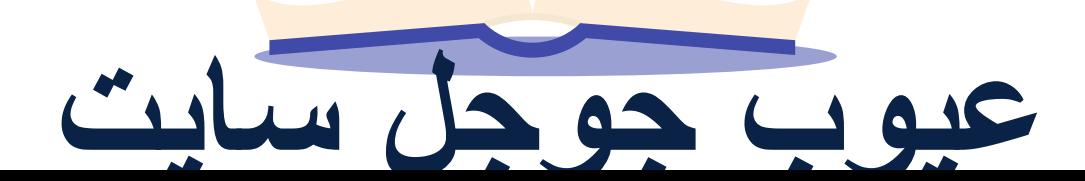

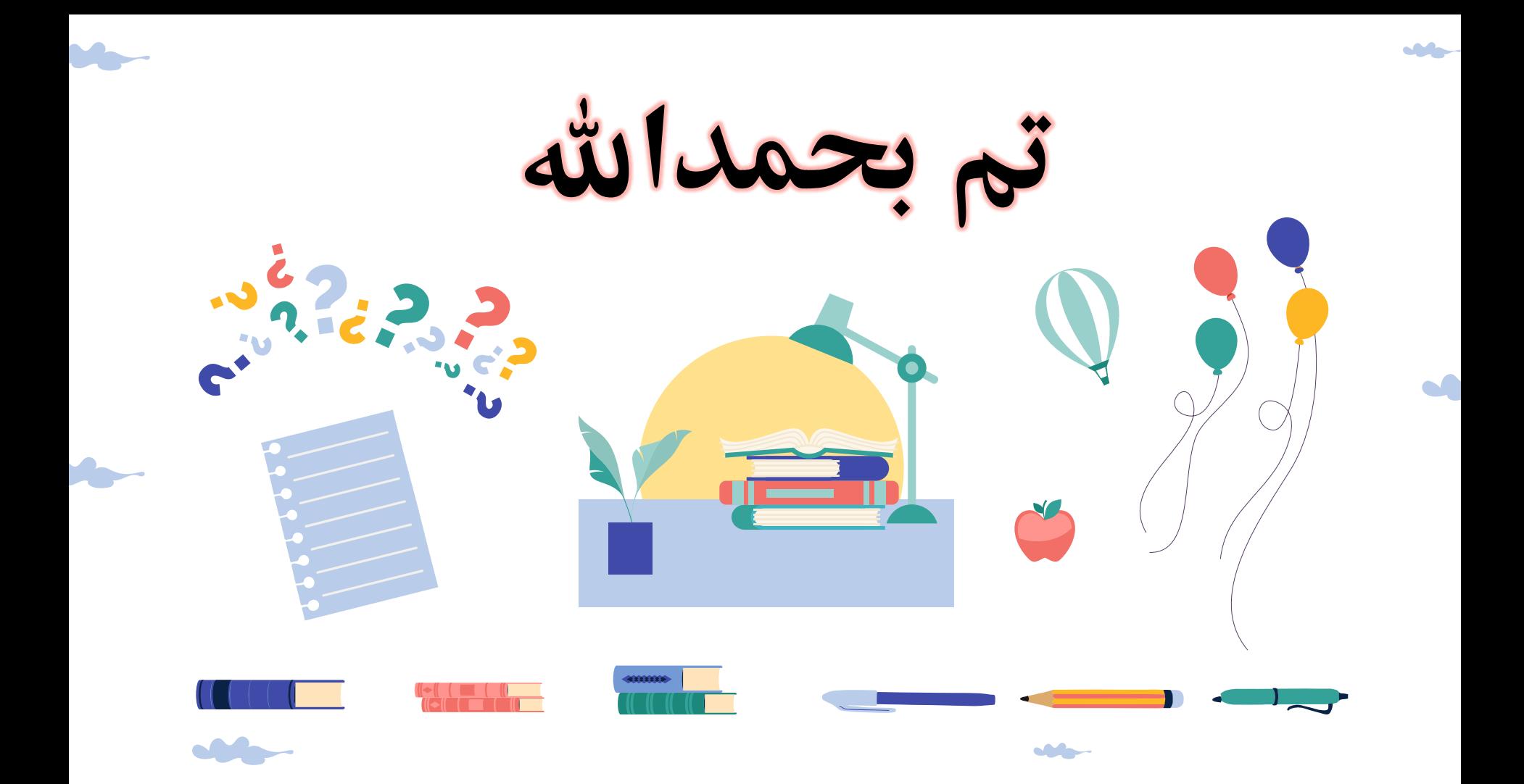